### 申請前に必ずお読みください

## 令和6年度 保育所、 認定こども園等の入所申込み

# 電子申請操作手順書

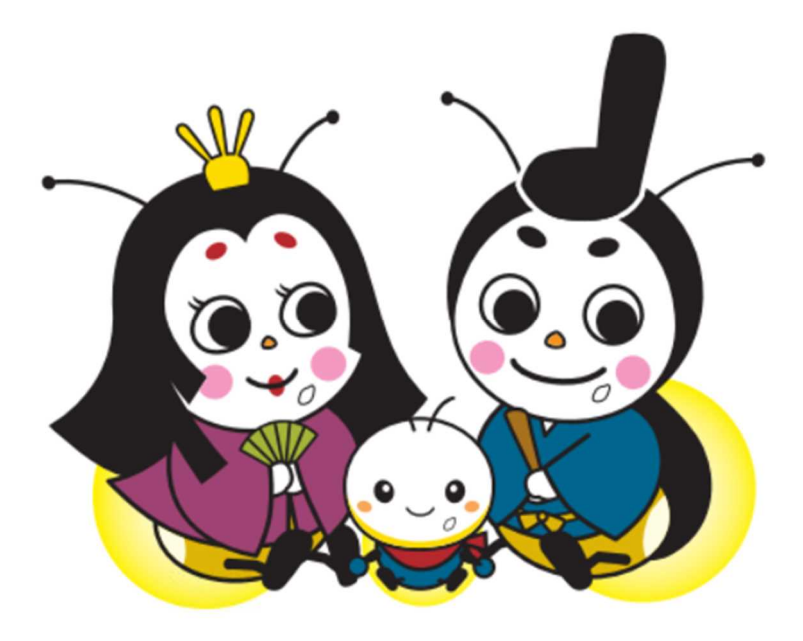

米原市役所 保育幼稚園課

#### とても重要です 必ずお読みください

#### 【電子申請にあたっての注意事項】

- 1、マイナンバーカードについて
	- ①**マイナンバーカードをお持ちでない方も申請可能**です。

(マイナンバーカードは不要ですが、申請画面内に申請児童と保護者のマイナンバーを入力いただきま すので、お手元にマイナンバーカードまたは通知カードをご準備ください。

②マイナンバーカードを利用して申請すると、氏名や生年月日など一部入力省略が可能です。

(専用アプリのダウンロードやパソコンの場合カードリーダー、カードに設定された各種パスワード、暗証番 号入力が必要です。)

2、申請に必要な機器類について

①スマートフォン、パソコンどちらでも申請が可能です。

- ②Wi-Fi または携帯電話回線でインターネットに接続して申請をしてください。
	- (インターネット接続に必要なデータ通信料金は申請者の負担となります。ご了承ください)
- ③保護者の身分証明書や必要書類を撮影して添付する必要があるため、**カメラ付きのスマートフォン から申請をいただくことをお勧めします**。
- ④入力中にスマホのカメラアプリを立ち上げると、入力内容が消えてしまいます。**身分証明書の画像デー タ等必要書類は入力開始前にデータをご準備ください。**
- 3、所要時間と入力項目について
	- ①入力いただく情報は入所を判定する重要な情報となります。入力項目が多い点については、あらかじめ ご了承ください。
	- **②申請に必要な時間の目安は 15 分~30 分程度**です。
	- ③スムーズな申請となるよう、本資料の次のページより申請に必要な項目をご確認いただき、申請に必 要な情報をあらかじめご準備いただくことをお勧めします。
	- **④入力中に一定以上の時間が経過すると、タイムアウトとなりトップ画面からやり直しになる可能性が あります。**
	- ⑤お子さん1人につき1回手続が必要となりますので、御注意ください。

(お子さんが2人の場合は2回手続が必要となります。)

#### 4、**必ずメールアドレスを登録し、受付完了後に送付されるメールを保存しておいてください。**

メールアドレスを入力いただくと、申請後に受付完了メールが届きます。申請の証拠として、保存しておい てください。通信トラブル等で申請できなかった場合はメールが届きません。当課に申請データが届いておら ず、受付完了メールの提示もいただけない場合は、申込みがなかったものとして取り扱いますので、御留意く ださい。

#### 5、**ブラウザの「戻る」ボタンは絶対に使わないでください。**

申請情報のセキュリティを守るため、ブラウザの戻るボタンを押すとすべてのデータが消えてしまう設定になっ ています。*前の画面に戻りたい場合は、***必ず画面内の「戻る」ボタン***を押してください。*

マイナポータル ご指定のページにアクセスできませんでした。 セッションが無効となっています。 お手数ですが、トップページから再度お手続をしていただきますようお願いします。 トップページへ戻る ▲ブラウザの戻るボタンを押した場合に表示される画面

6、申請途中のデータ保存について

申請途中のデータを保存する機能があります。申請画面を一番下までスクロールいただき「入力中の申 請データを保存する」というボタンを押して入力内容を「保存」してください。

再開する場合は「申請再開」のボタンを押して、保存したファイルを選択して再開してください。

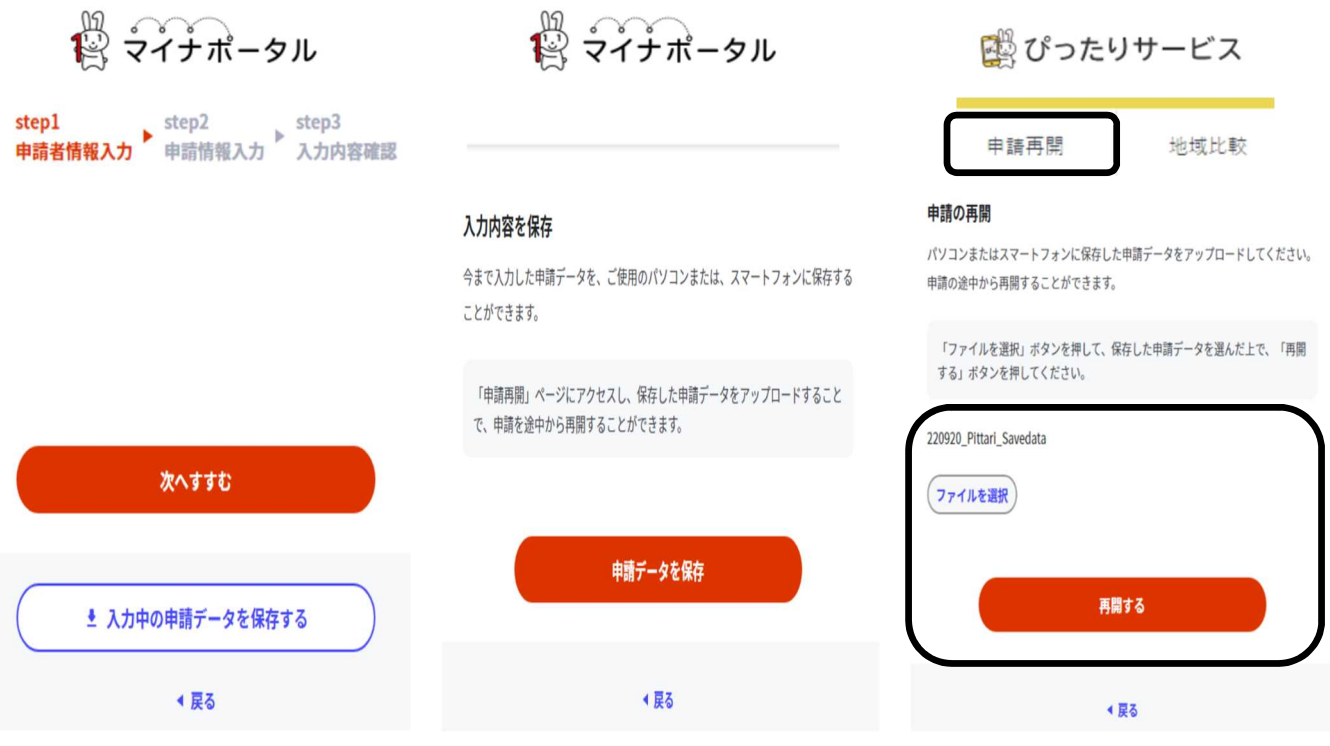

**申請項目選択**

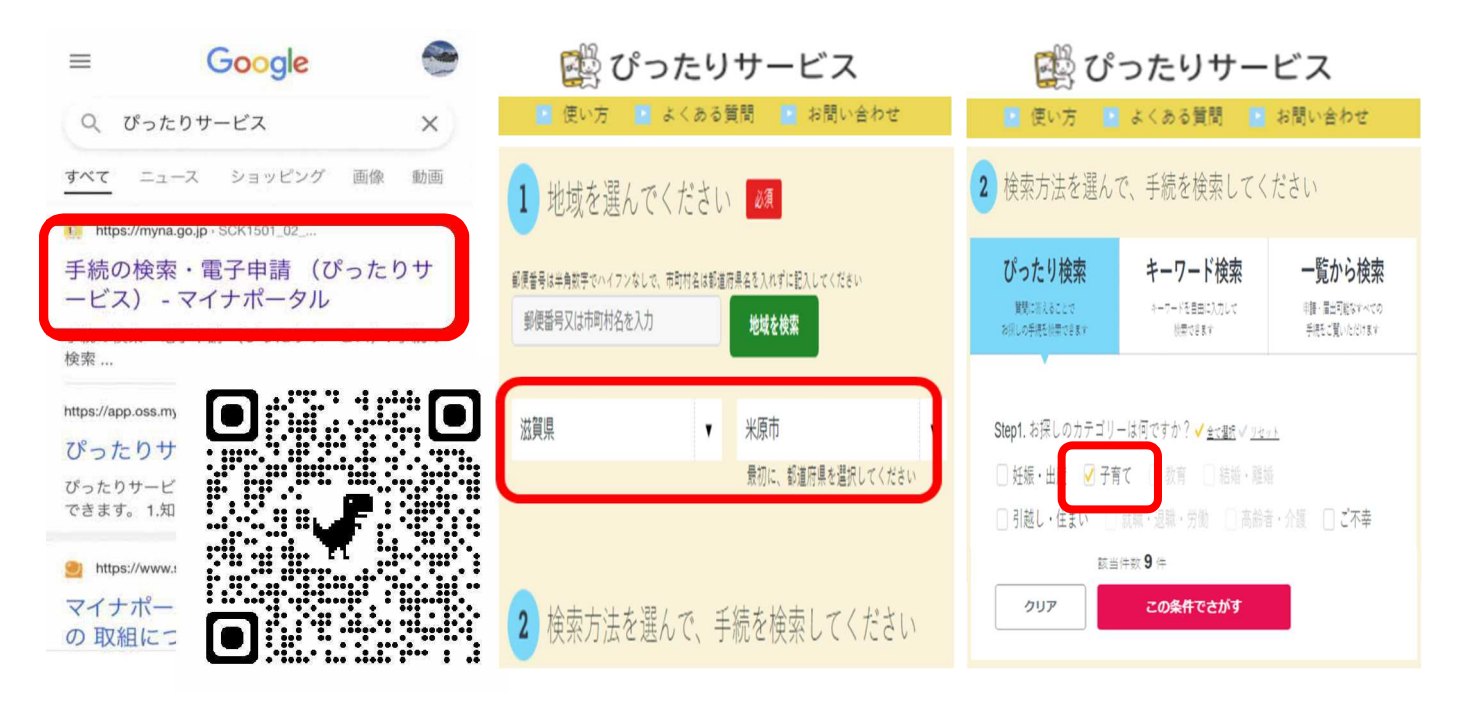

1-1 インターネットで「ぴったりサービ ス」と検索して申請サイトに入ってくだ さい。

1-2 米原市と入力して検索してくださ い。都道府県選択→市町村検索か らでも結構です。

1-3 「子育て」を選択し「この条件 でさがす」を押してください。

QR コードからもアクセスできます。

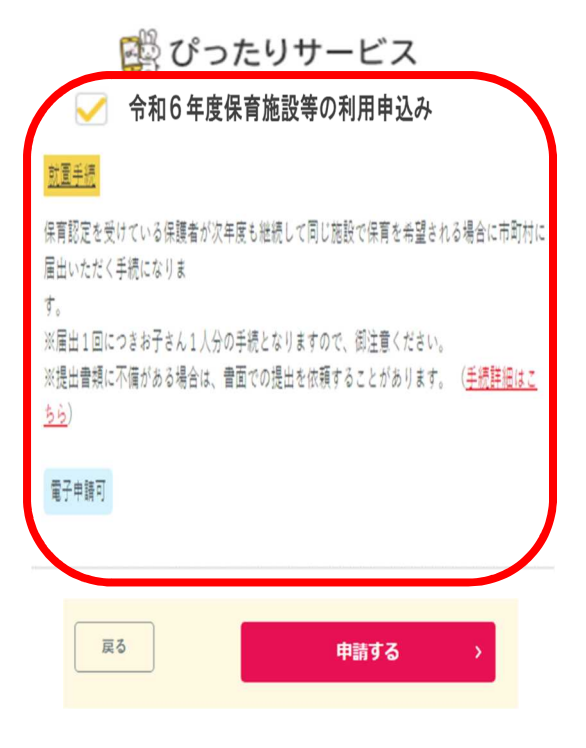

1-4 「令和6年度保育施設等の利用 申込み」を☑選択し「詳しく見る」、「申請 する」を押してください。

■ ぴったりサービス

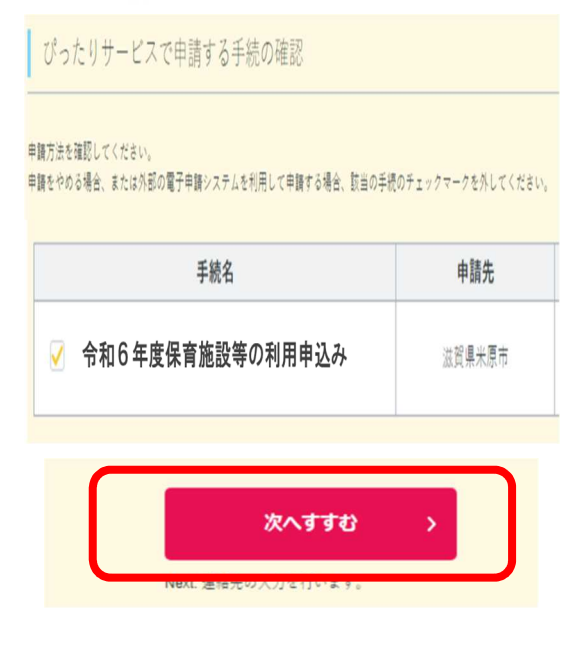

1-5 そのまま「次へすすむ」または 「入力する」を押してください。

**Step1(共通)**

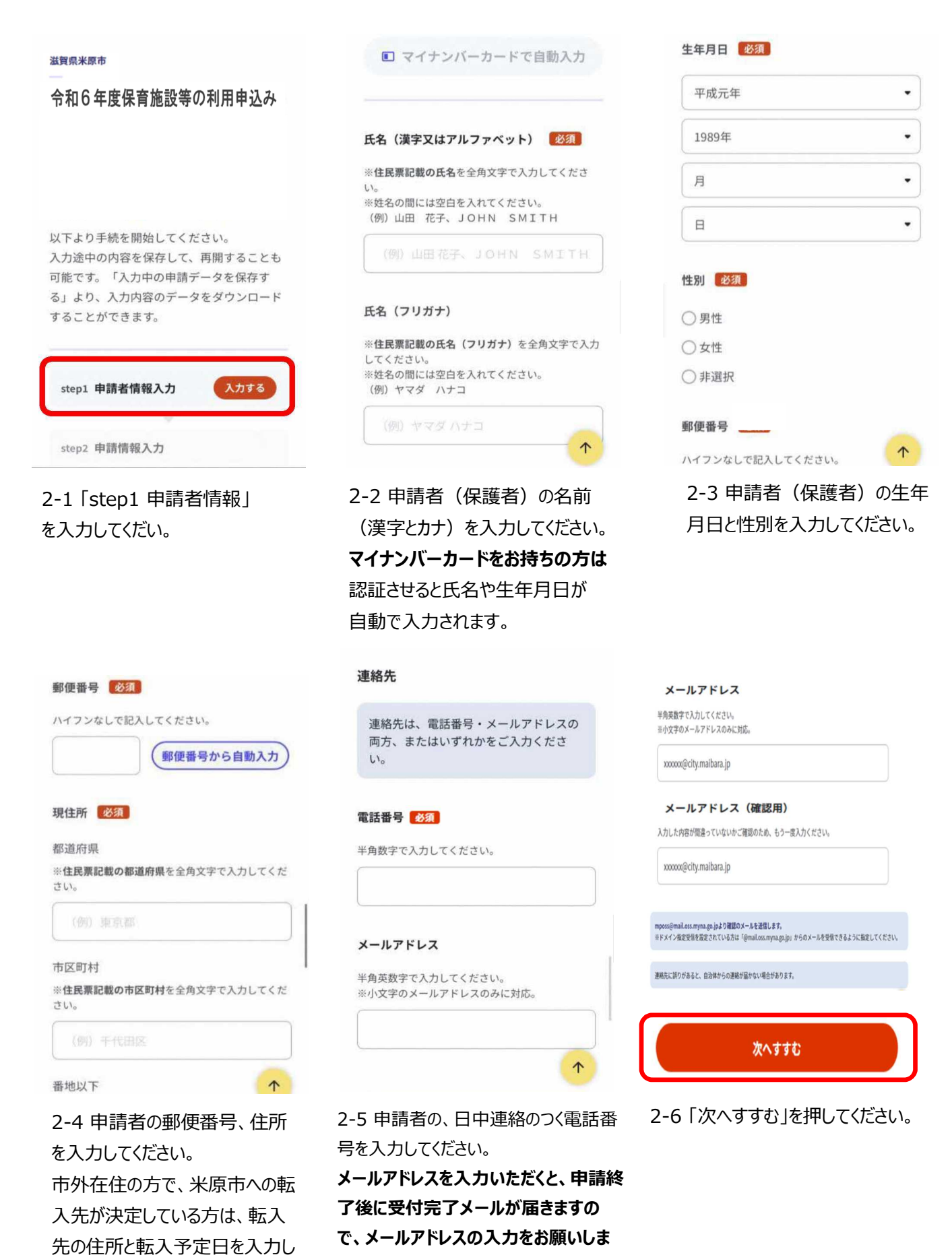

**す。**

てください。

**Step2(共通)**

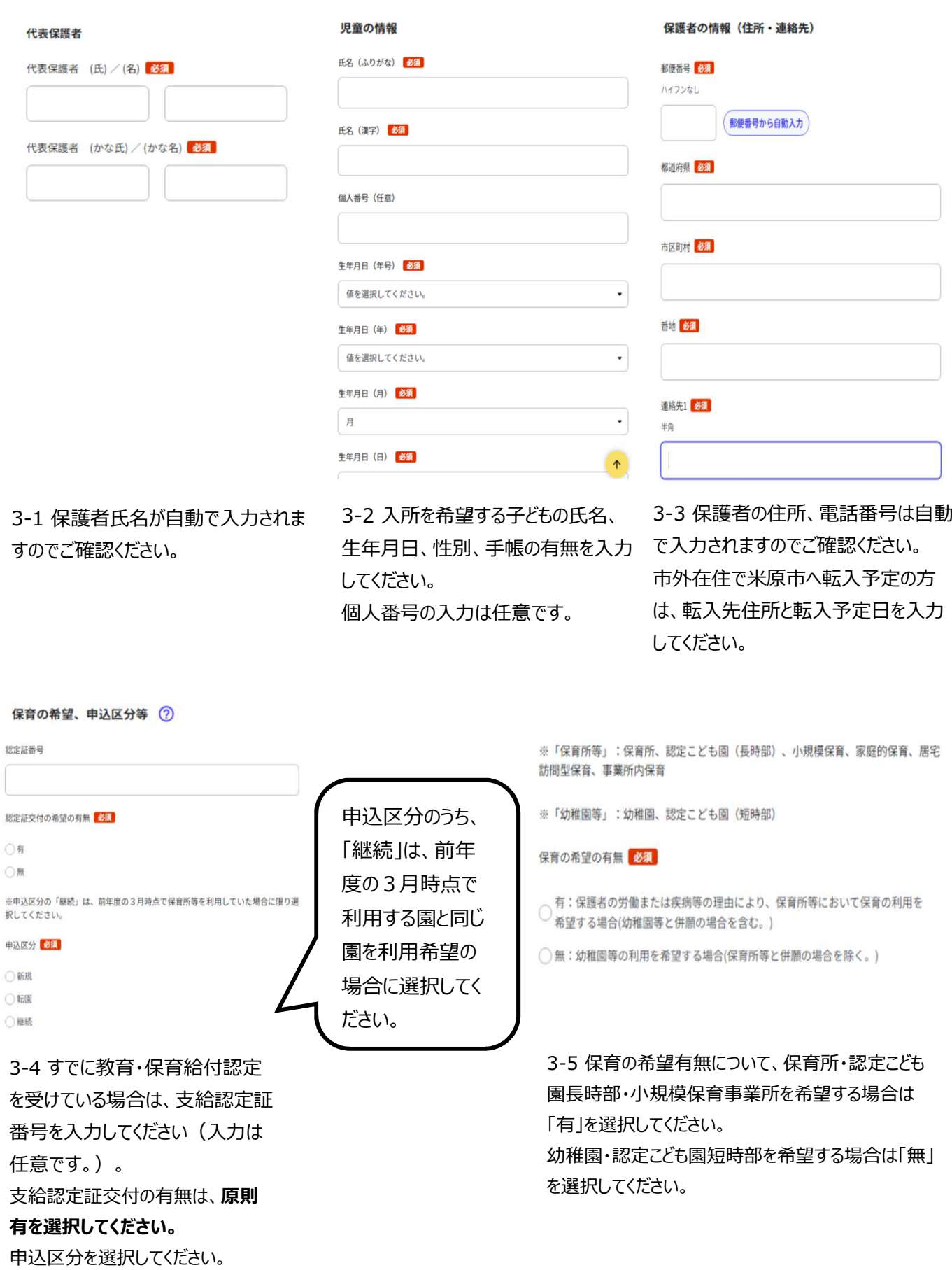

**Step2(幼稚園等希望は一部入力不要)**

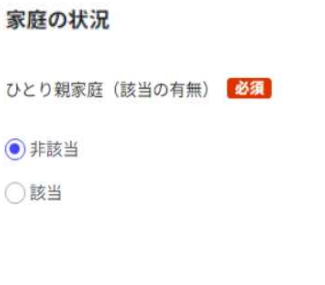

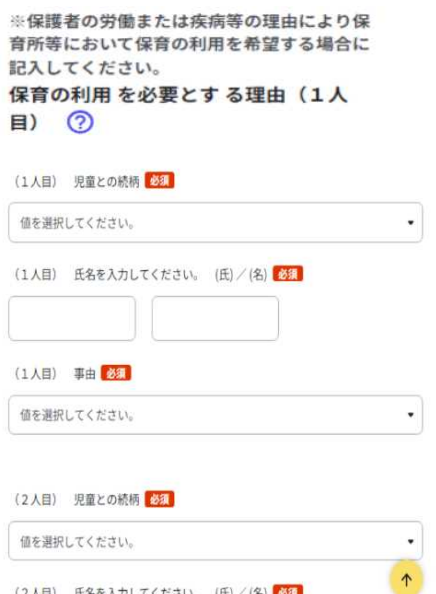

(2人目) 氏名を入力してください。 (氏)/(名) 必須

3-6 家庭の状況 (ひとり親家庭 の該当・非該当)を選択してくだ さい。 ※保育所等を希望する場合のみ

入力する項目です。

3-7 子どもと保護者の続柄、保 育を必要とする理由を、保護者 ごとに選択してください。 ※保育所等を希望する場合のみ 入力する項目です。

保育を希望する利用時間 利用曜日 (曜日から) / (曜日まで) 必須 値を選択してくださ▼ 値を選択してくださ▼ 利用希望時間 開始 (時間) / (分) 必須 値を選択してくださ▼ 値を選択してくださ▼ 利用希望時間 終了 (時間) / (分) 34 値を選択してくださ▼ 値を選択してくださ▼ 利用希望時間 必須

値を選択してください。

3-8 利用曜日および保育希望 時間を選択してください。 ※保育希望時間(短時間、標 準時間)の認定基準等は入園 のしおりをご確認下さい。 ※保育所等を希望する場合のみ 入力する項目です。

ÿ

#### 利用希望期間

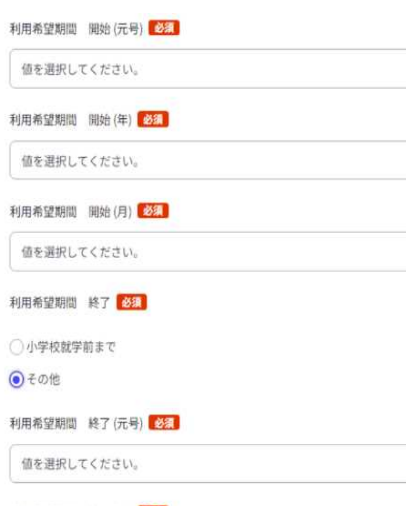

利用希望期間 終了(年) 必须

3-9 保育所等の利用を希望 する期間を入力してください。 年度途中退園の予定がある場 合は退園予定年月を入力してく ださい。

#### 利用を希望する施設(事業者)名

 $\ddot{\phantom{0}}$ 

 $\bullet$ 

 $\downarrow$ 

 $\overline{\phantom{a}}$ 

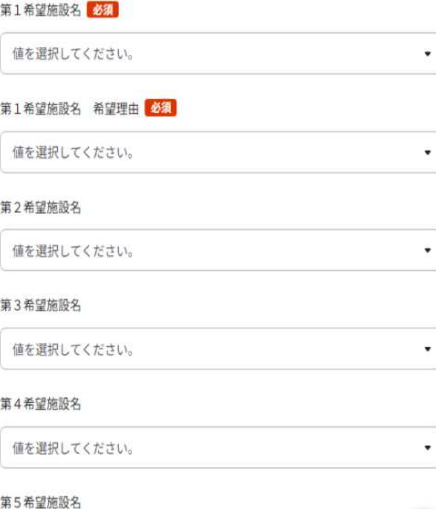

3-10 利用を希望する施設およ び希望理由を入力してください。 (第5希望まで入力できます) **※希望される施設でのみ利用 調整を行います。**

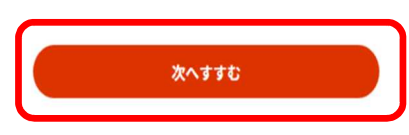

3-11 「次へすすむ」を押してくだ さい。

**Step2,step3(幼稚園等希望は一部入力不要)**

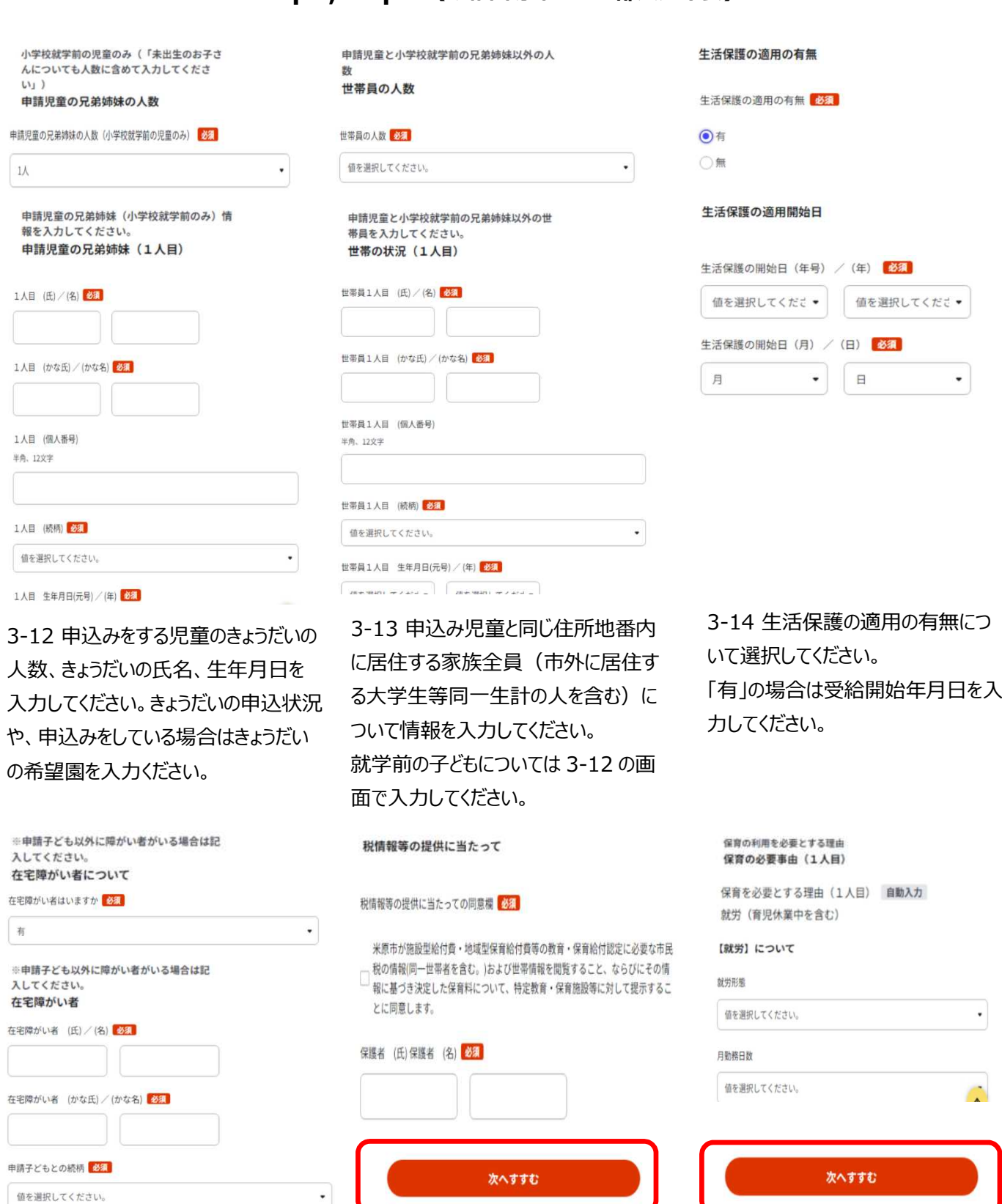

3-15 世帯員で障がい者手帳の交付 を受けている場合は入力をお願いしま す。**(手帳の写しを添付)**

3-16 **税情報等提供同意署名欄をご** 3-17 保護者ごとに保育を必要とする **確認いただき、**「次へすすむ」を押してく 理由を入力(理由によって表示される ださい。署名欄は自動で入力されま す。

項目が異なります。)し、「次へすすむ」 を押してください。

※保育所等を希望する場合のみ入力す る項目です。

#### **Step4(共通)**

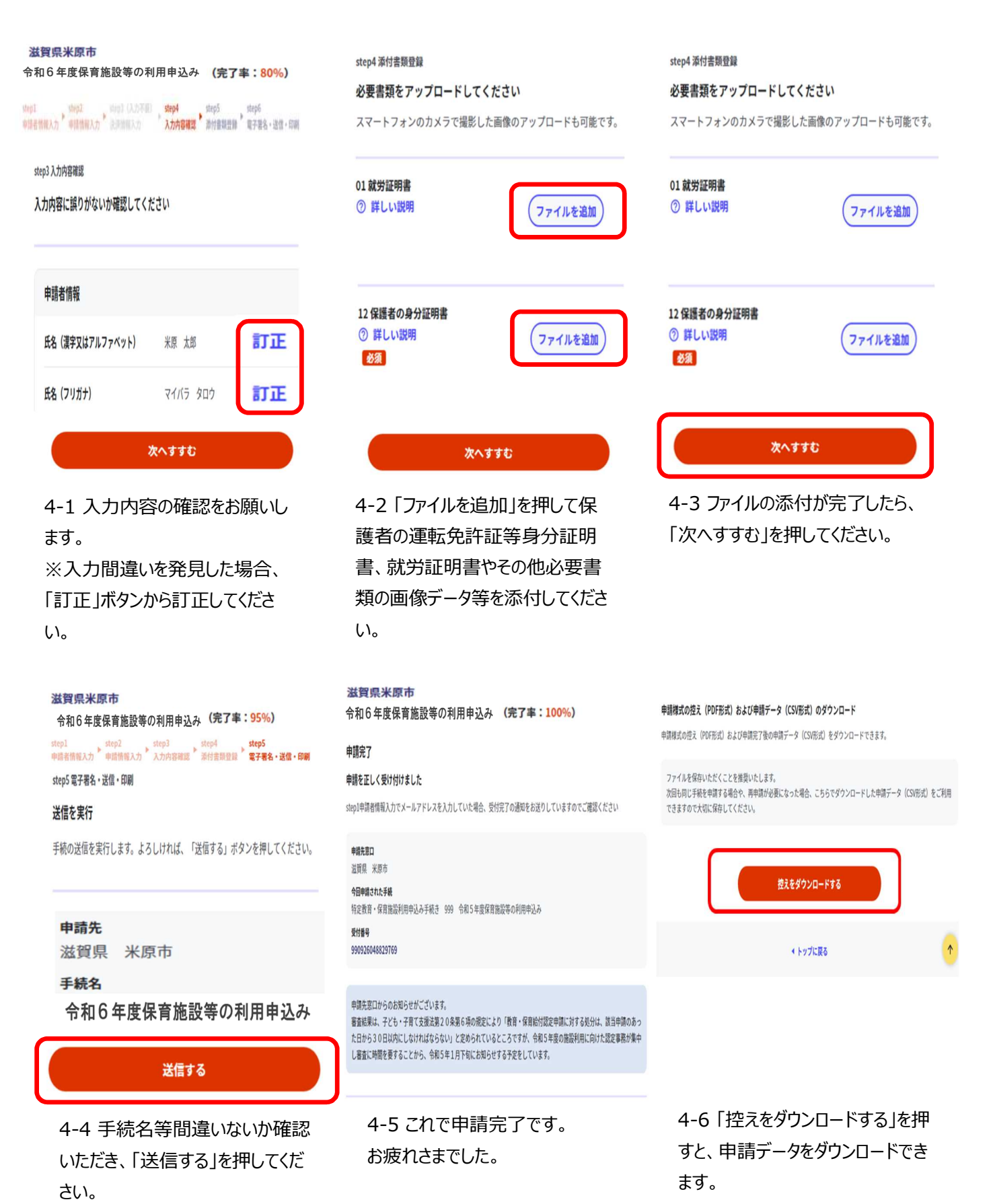